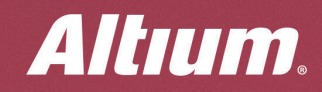

# **QUICK GUIDE** Managing **PCB Objects**

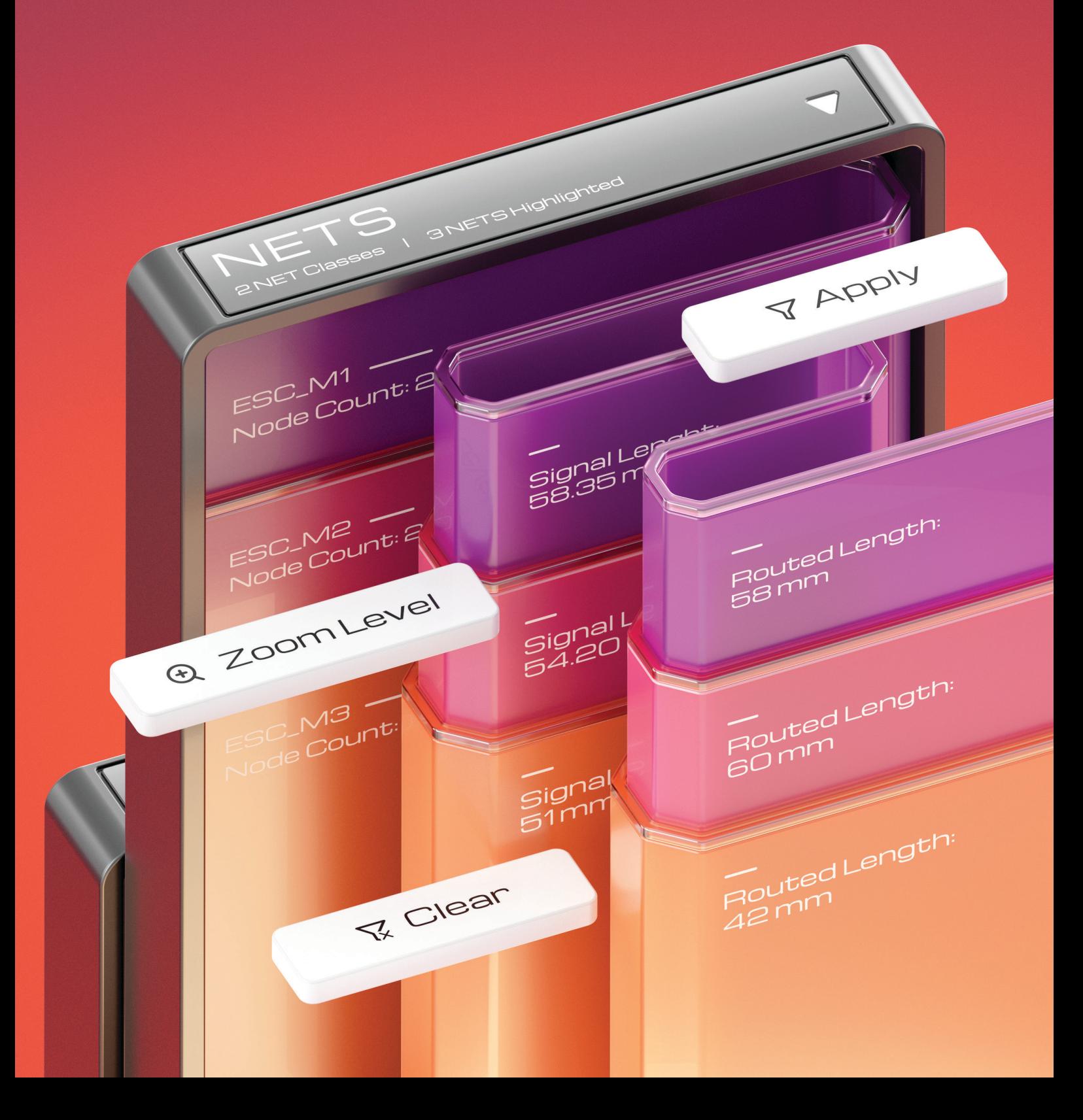

 $\overline{\circ}$ 

### **Quick** overview

The PCB panel allows you to view and edit each object on PCB. A quick search of the desired class or object is provided by the filtering system with several object type modes and flexible customization of displayed results.

Displaying filtered classes or groups of objects

Selecting a mode and adjusting parameters for displaying objects

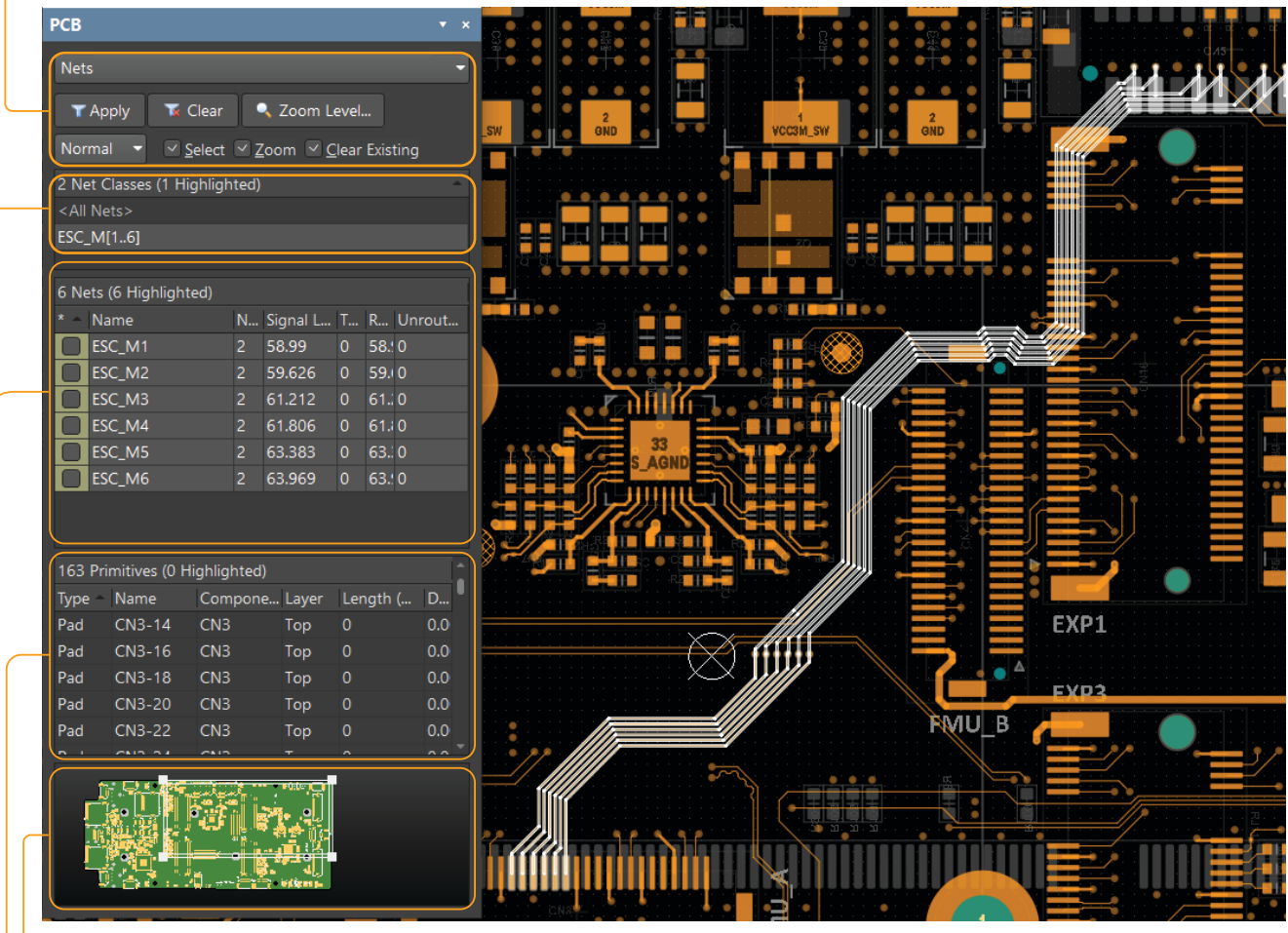

Printed circuit board view window with highlighted active area ५०

Displaying primitives of filtered objects  $\circ$ 

Displaying all filtered objects

 $\sim$ 

### Panel access

View Project Place Design Too

**Fig.** Board Planning Mode  $\sqrt{2}$  2D Layout Mode 3D Layout Mode

Fit Document Ctrl+PgDn

**Eit Board** 

1

Use View > Panels > PCB or select PCB from the Panels drop-down menu to access the panel.

These commands are active in the PCB editor.

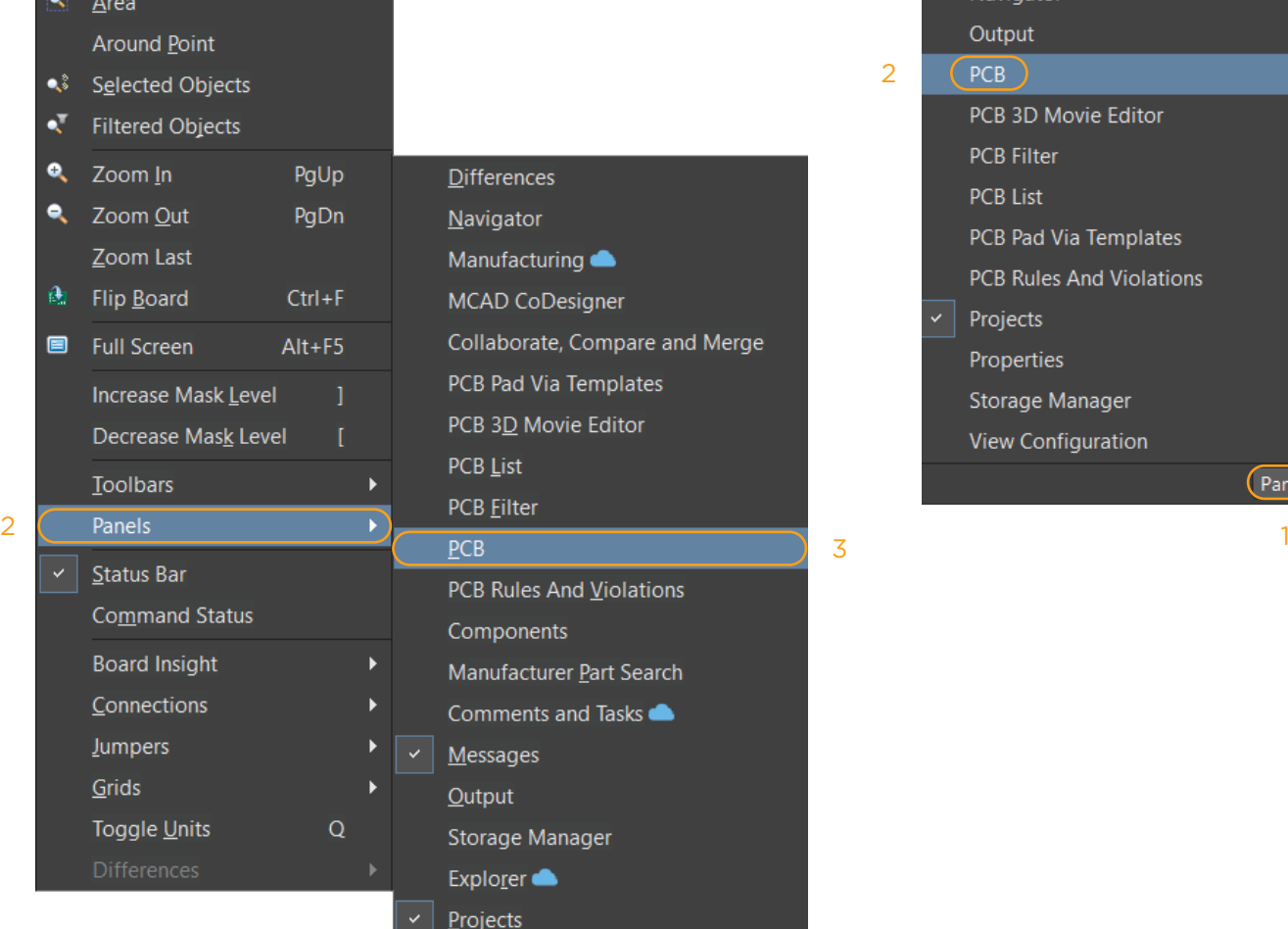

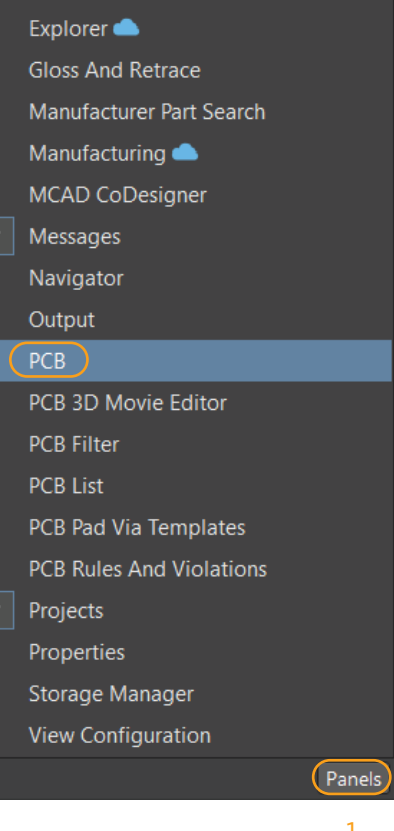

2

3

### Panel modes

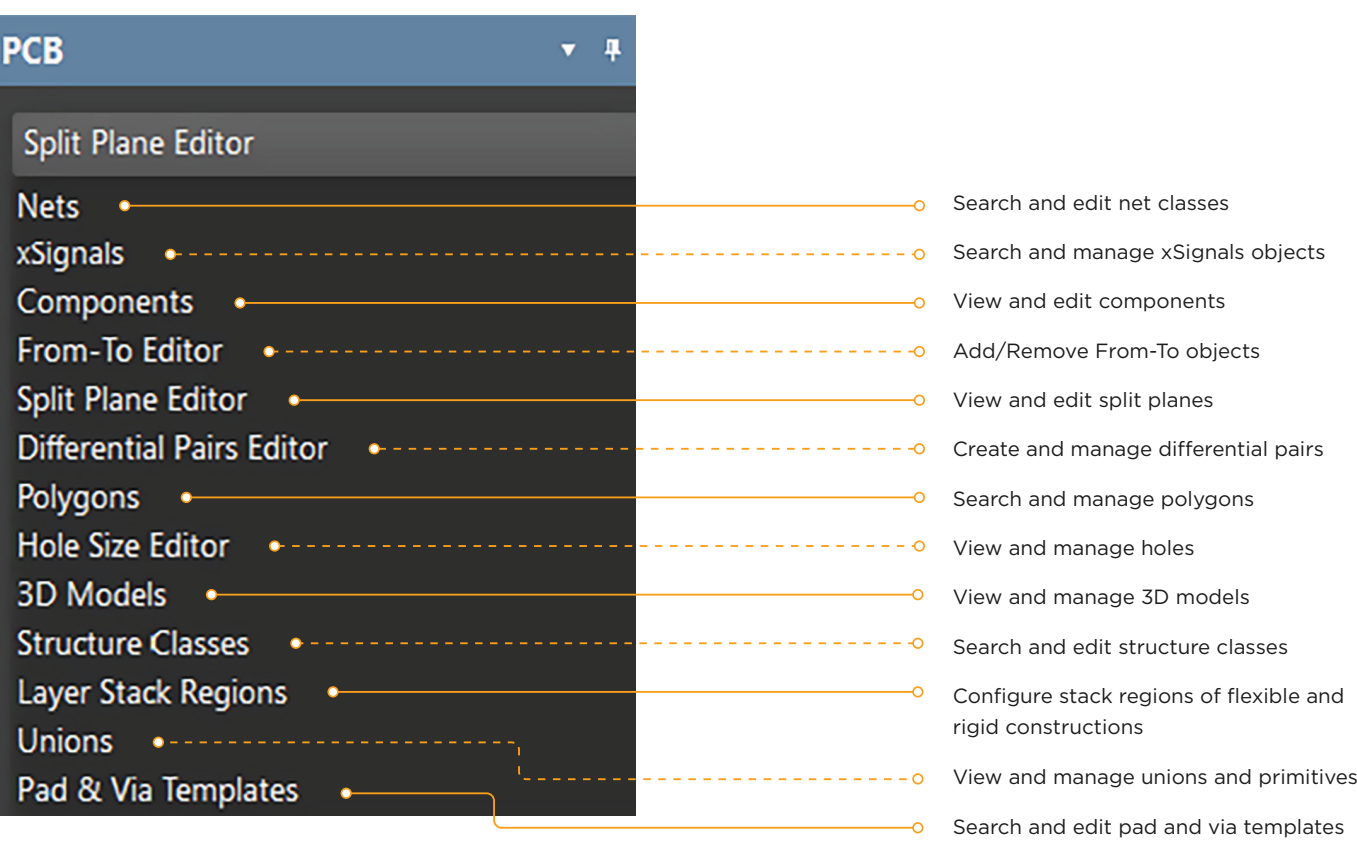

### Display management

#### $\overline{\vee}$  Clear Existing

o if you enable this option, the previous filter settings will reset before applying the new ones. Disabling the option can be used to refine the filter by adding new parameters to the previous filter settings.

#### $\overline{\phantom{a}}$  Zoom

o when this option is enabled, objects that have been filtered will be zoomed in and placed in the center of the design space.

#### $\overline{\phantom{a}}$  Select

o when this option is enabled, objects that have been filtered will be selected.

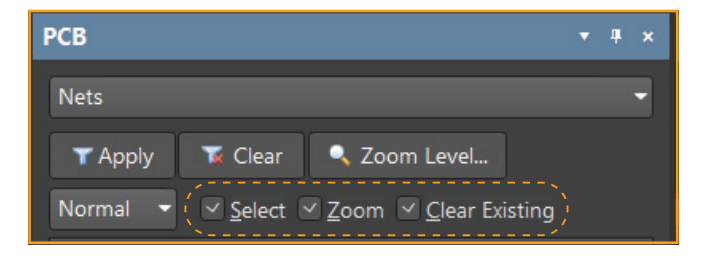

# Display management

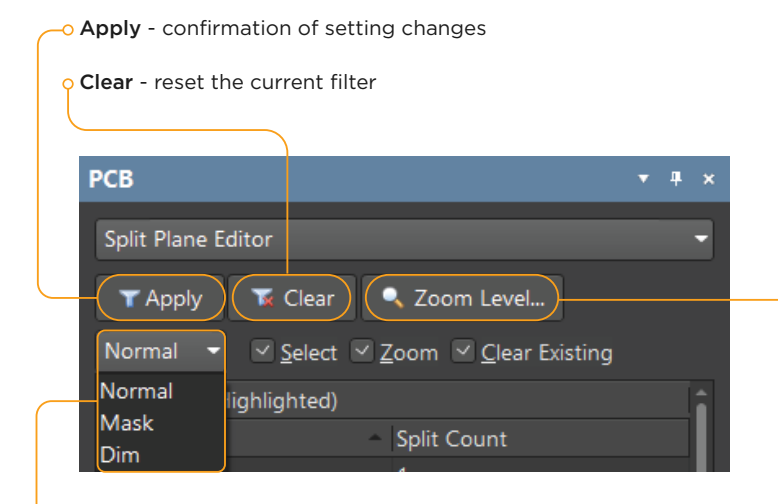

<sup>o</sup> The drop-down menu allows you to set a visual selection effect for filtered objects: Normal, Mask, Dim.

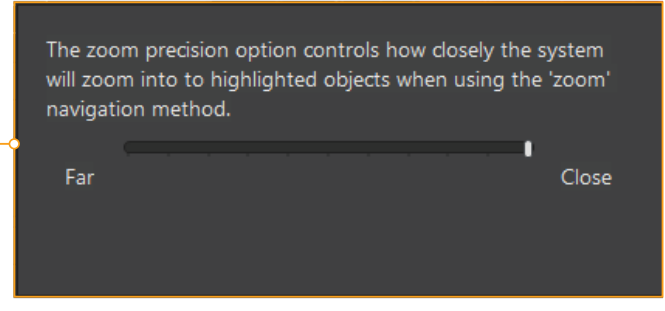

Set zoom level for filtered objects

### **Altıum.**

## Visual highlighting effects

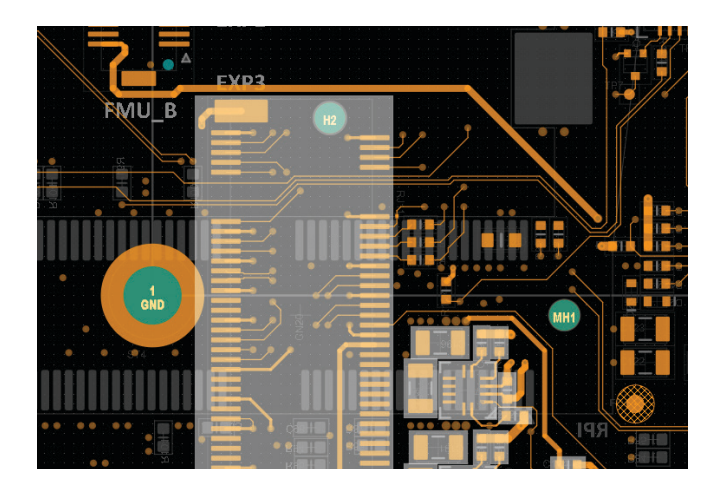

Mask mode - filtered objects are highlighted, other objects are hidden under the mask. Masked objects cannot be selected.

Normal mode - filtered objects are highlighted, other objects remain unchanged.

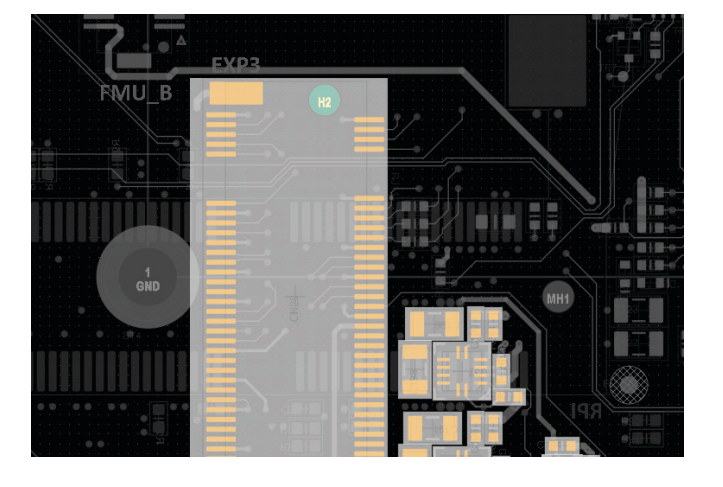

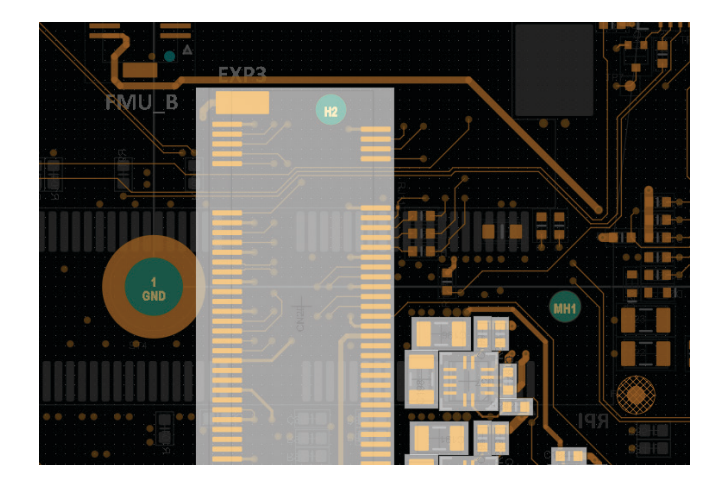

Dim mode - filtered objects are highlighted, other objects are dimmed. Dimmed objects can be selected.

You can adjust the level of masking and dimming using the View Configuration panel (the View Options tab > the Mask and Dim Settings region).